# **SecurPharm & IXOS-Checkliste**

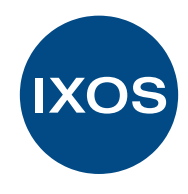

Die wichtigsten Schritte (weitere Informationen online\*)

# 1. Zertifikat bei der NGDA beantragen

Um Zugriff auf die securPharm-Datenbank zu erhalten, muss jeder Apothekeninhaber über das N-Ident-Portal der NGDA ein entsprechendes Zertifikat pro Betriebsstätte beantragen. Mit einer Registrierung über das N-Ident-Portal und der darauffolgenden Legitimation durch die NGDA erhalten Sie die notwendigen Voraussetzungen, um an securPharm teilzunehmen.

Hier beantragen Sie das Zertifikat: [www.ngda.de](https://ngda.de/)

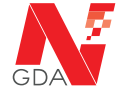

# 2. Zertifikatsdaten in IXOS eintragen

Hinterlegen Sie nun das Zertifikat in Ihrem IXOS System.

Dazu gehen Sie folgendermaßen vor: IXOS->Systempflege ->Firmenstamm->securPharm->F3-Neues Zertifikat. Tragen Sie hier Ihren Benutzernamen und das Passwort ein, welche Sie von der NGDA erhalten haben.

## Schulungs- und Informationsmaterial

Tipps & Tricks: [securPharm Zertifikat hinterlegen](https://www.pharmatechnik.de/fileadmin/user_upload/Pharmatechnik/Downloads/IXOS/securPharm_Zertifikat.pdf)

Video: [securPharm Zertifikat hinterlegen](https://www.youtube.com/watch?v=Z03kpftngoA)

IXOS Onlinehilfe: [securPharm Zertifikat hinterlegen](https://ixos-onlinehilfe.pharmatechnik.de/Default/IXOS-Onlinehilfe.htm#PT7_Systempflege/Firmenstamm/firmenstamm_securpharm_konfig.htm)

# 3. Machen Sie Ihr Team ready für securPharm

• Nutzen Sie unsere Tipps & Tricks, Schulungsvideos und die IXOS Onlinehilfe.

## Schulungs- und Informationsmaterial

## Tipps & Tricks:

[securPharm in der Praxis](https://www.pharmatechnik.de/fileadmin/user_upload/Pharmatechnik/Downloads/IXOS/securPharm_in_der_Praxis.pdf) [securPharm mit POR Lagerhaltung](https://www.pharmatechnik.de/fileadmin/user_upload/Pharmatechnik/Downloads/IXOS/securPharm_mit_POR-Lagerhaltung.pdf)

## Video:

[Verkauf und securPharm Verwaltung](https://www.youtube.com/watch?v=ddZIqySAcJQ) [securPharm im Wareneingang](https://www.youtube.com/watch?v=Ldfvz6jgDMs) [securPharm mit POR Lagerhaltung](https://www.youtube.com/watch?v=IB6qwjN_6Kk)

#### IXOS Onlinehilfe: [Thema securPharm](https://ixos-onlinehilfe.pharmatechnik.de/Default/IXOS-Onlinehilfe.htm#PT3_Verkauf/Kasse/01_Artikel_verkaufen/securpharm.htm?Highlight=securPharm)

# 4. Nehmen Sie und Ihre Mitarbeiter an den kostenlosen Webinaren teil

Ab sofort kostenlose wöchentliche Webinare zu securPharm.

## IXOS Webinare securPharm

IXOS & securPharm

Sind Sie securPharm ready?

POR-Lagerhaltung und securPharm – Wie muss ich meine Arbeitsweise umstellen?

[Terminübersicht Webinare](https://www.pharmatechnik.de/service/akademie-dr-graessner/webcollege/)

# 5. securPharm in Ihrem IXOS System aktivieren

Voraussetzung: Zertifikat wurde korrekt in IXOS hinterlegt (siehe 2).

- Aktivieren Sie: IXOS->Systempflege->Firmenstamm ->securPharm->Packung verifizieren.
- Sobald diese Checkbox aktiviert ist, sind die securPharm-Funktionalitäten freigeschaltet und Ihre Apotheke nimmt durch IXOS an securPharm aktiv teil.

## Schulungs- und Informationsmaterial

## [Video:](https://www.youtube.com/watch?v=p1-kiDyFznk)

[securPharm Echtheitsprüfung aktivieren](https://www.youtube.com/watch?v=p1-kiDyFznk)

# IXOS Onlinehilfe:

[securPharm aktivieren](https://ixos-onlinehilfe.pharmatechnik.de/Default/IXOS-Onlinehilfe.htm#PT7_Systempflege/Firmenstamm/firmenstamm_securpharm.htm)

\*Die Checkliste und weiterführende Informationen unter: **[www.pharmatechnik.de/securpharm](https://www.pharmatechnik.de/securpharm/)**

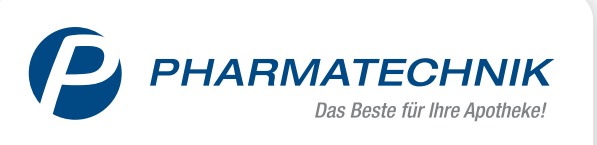